# E-MAIL-VORLAGEN ANPASSEN

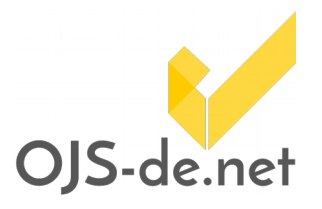

In OJS werden während des Workflows viele E-Mails versendet – so erhält beispielsweise eine Gutachterin eine E-Mail, wenn sie einem Artikel zugewiesen wurde. Die Vorlagen für diese automatisch versendeten Nachrichten kann der/die Zeitschriftenverwalter/in bearbeiten.

#### Übersicht über E-Mail-Vorlagen

Melden Sie sich als Zeitschriftenverwalter/in an und wählen Sie den Link "E-Mail-Vorlagen" aus der Liste. Alle im System verwendeten E-Mail-Vorlagen werden hier aufgelistet (siehe Abbildung 1). Mit dem Briefsymbol neben dem Namen der E-Mail-Vorlage können Sie eine E-Mail mit dieser Vorlage verschicken. Außerdem können Sie die Vorlagen bearbeiten, zurücksetzen und herunterladen.

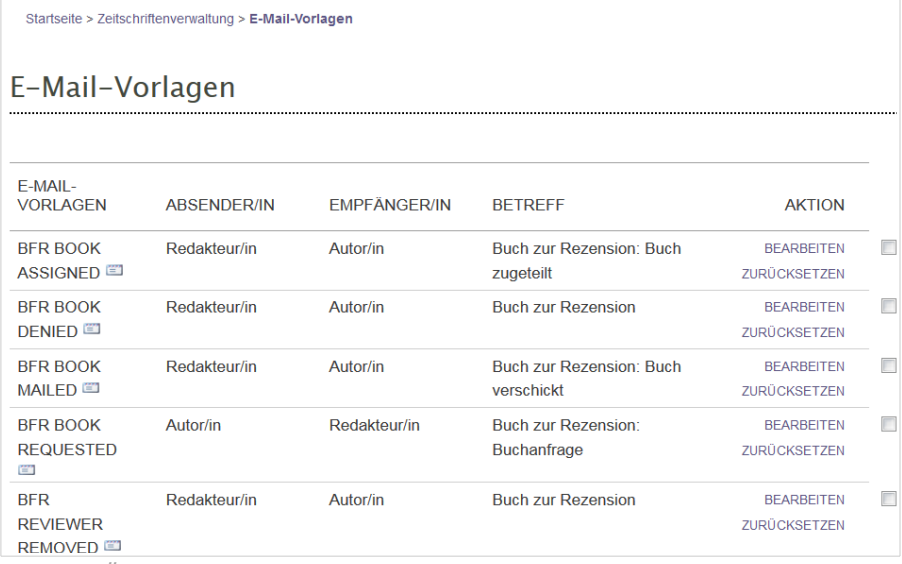

Abb. 1: Übersicht über E-Mail-Vorlagen

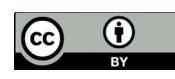

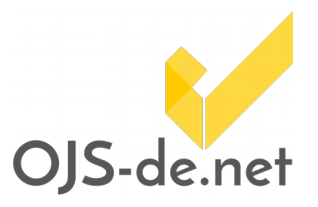

### Eine Vorlage bearbeiten

Um den Text einer Vorlage zu verändern, klicken Sie auf bearbeiten. Wenn mehrere Sprachen in Ihrer Installation aktiviert sind, können Sie hier pro Sprache den Text entsprechend bearbeiten (siehe Abbildung 2). Begriffe in geschweiften Klammern sind Platzhalter und sollten nach Möglichkeit nicht entfernt werden.

#### E-Mail bearbeiten Diese E-Mail wird durch eine/n Redakteur/in an eine/n Rezensent/in geschickt, wenn ein/e Redakteur/in das Buch dem/der Rezensent/in zugewiesen hat E-Mail-Vorlage (Deutsch) Betreff Buch zur Rezension: Buch zugeteilt Text Liebe/r {\$authorName} diese E-Mail bestätigt, dass Ihnen (\$bookForReviewTitle) zur Rezension zugeteilt worden ist, die bis {\$bookForReviewDueDate} fällig ist Bitte stellen Sie sicher, dass Ihre Anschrift in Ihrem Benutzer/innenprofil aktuell ist. Diese Adresse wird genutzt werden, um Ihnen ein Exemplar des Buches für die Besprechung zukommen zu lassen Die Anschrift, die wir momentan in unseren Unterlagen haben, ist: {\$authorMailingAddress} Wenn diese Adresse unvollständig ist oder Sie nicht mehr unter dieser Anschrift erreichbar sind, benutzen Sie bitte den folgenden URL zum Benutzer/innenprofil, um Ihre Anschrift zu aktualisieren: Benutzer/innenprofil-URL: {\$userProfileUrl} Um Ihre Buchrezension einzureichen, loggen Sie sich bitte auf der Website der Zeitschrift ein und schließen Sie den Einreichungsprozess ab.

Abb. 2: Text einer E-Mail-Vorlage bearbeiten

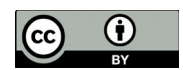

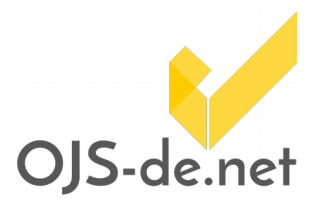

## Mehrere Vorlagen gleichzeitig bearbeiten

Bei dem Bearbeiten der Vorlagen kann es notwendig sein, mehrere Vorlagen gleichzeitig zu verändern – beispielsweise wenn ähnliche bzw. gleichlautende Formulierungen verändert werden sollen. Hierfür kann es hilfreich sein, die Vorlagentexte aus OJS zu exportieren, extern zu bearbeiten und wieder zu importieren (seit OJS-Version 2.4.7 ist dies möglich).

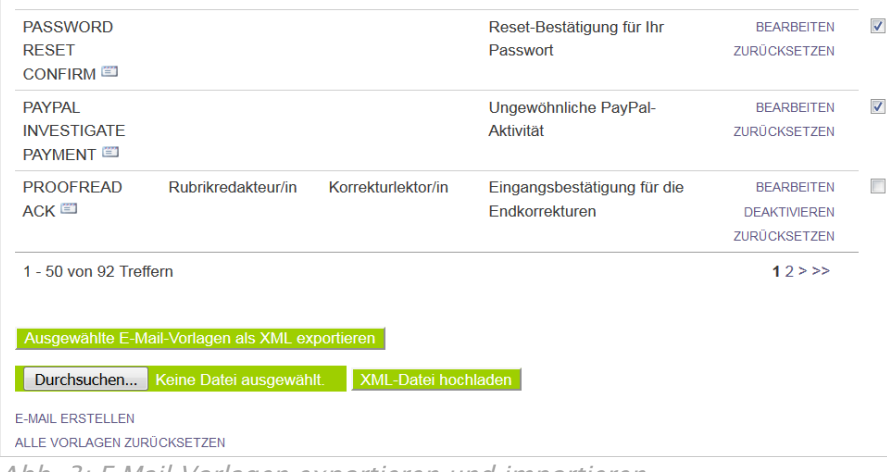

Abb. 3: E-Mail-Vorlagen exportieren und importieren

Aktivieren Sie hierfür die Checkboxen aller Vorlagen, die Sie exportieren wollen und wählen unten auf der Seite die Option Ausgewählte E-Mail-Vorlage als XML exportieren. Auf Ihrem lokalen Rechner können Sie die Dateien nun – beispielsweise mit der Funktion Suchen/Ersetzen eines Texteditors – gesammelt bearbeiten. Mit dem Upload können die überarbeiteten Dateien wieder in OJS eingestellt werden. Die vorgenommenen Änderungen werden in OJS gespeichert.

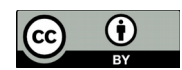